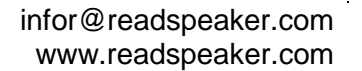

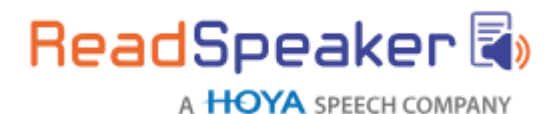

Product Specification ReadSpeaker webReader 3.0.2, 26 January 2018

# **ReadSpeaker® webReader**

ReadSpeaker®webReader™(webReaderforshort)speech-enablesthe text content of websites so that visitors can listen to the text.

# **Product Description**

ReadSpeakerwebReaderdisplays a Listenbuttononthewebpagesofthecustomer's website.ThecustomerdecidesonwhichwebpageswebReadershouldbeimplemented. Example:

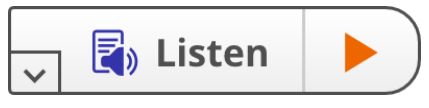

When a visitor to the customer's website ("user") clicks on the Listen button the content of the web page is read out loud and a player is shown.

Example:

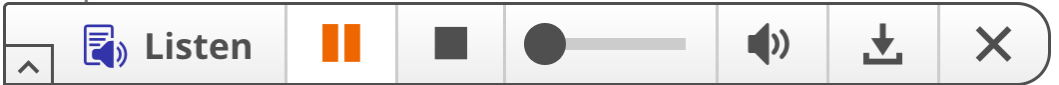

webReader reads the content out loud whilst highlighting the sentence and the word currently being read in two different colors.

Using the buttons on the player, the user can stop the audio version of the content, pause and restart it, forward to content further on the page, change the volume, downloadanmp3filewithanaudioversionofthe content, andclose the player(which stops the reading).

The expand button (down-arrow) on the Listen button and the player opens a toolbar, with buttons for the following features:

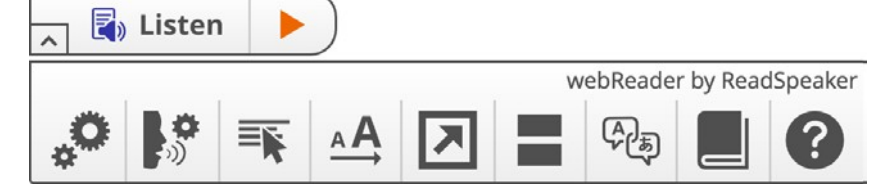

- Settings Allows the user to
	- o turn highlighting off oron,
	- o choose whetherto highlight only words, only sentences, or both,
	- o choosethecolorsusedforhighlightingwords andsentencesandforthe text being highlighted,
	- o adjust the readingspeed,
	- o determine textsettings, i.e.font,fontsize, andcolorsforthe text whenin simple view,
	- o determinewhetherthepageshouldscrollautomaticallyfollowingthe audio version,
	- o and determine whether, when a section of the text on the web page is selected,aseparateListenbuttonwillappearforreadingonlytheselected text.
- Reading Language shows a list of licensed languages and voices to choose from for reading the content on the webpage
- Read on Hover when activated, webReader starts reading a paragraph when you hover over it
- Enlarge Text shows and highlights the text being read aloud in a large font in a o box at the bottom of the screen
- SimpleView-shows atext-oriented versionofthecontentusingthetext settings (font, font size, and colors) of the user's choice (see Settings above)
- Page Mask -opens areadingtoolthatbrings out ahorizontalbaronthe screen by masking the rest of the screen above and below it. The user can move it down along with the reading for better focus.
- Translation-translatestheselectedtexttothelanguagetheuserselectsfromthe drop-down and allowsthe user to listen to the automated translation
- Word Lookup shows the dictionary entry for a selected word from an online dictionary for the language currently selected as reading language
- Help provides clear instructions for all webReader features

When the toolbar is shown, the expand button (down-arrow) on the Listen button and the player is replaced by a collapse button (up-arrow) with which to close the toolbar.

The audio is generated using ReadSpeakertext-to-speech technology. The customer can purchase licenses for one or multiple languages and for one or multiple voices in each language.

webReader is a SAAS (Software As A Service) that can be made available to users by inserting a link to a JavaScript application and a section of HTML code on each web page that should be speech-enabled.

# **Features**

#### Text to Speech

webReadercanreadtextoutloudusingstate-of-the-arttexttospeech(TTS).Forimages onwebpages,webReaderwillreadthetitleoralttextenteredfortheimage. webReader canreadin50+languages.Foracompletelistofavailablelanguagesgoto [ourlanguages](http://www.readspeaker.com/languages-voices) web [page.](http://www.readspeaker.com/languages-voices)

#### Accessibility

The Listen button, the player, and the toolbar, and therefore webReader's full functionality,arefullykeyboardaccessible.webReadercanbeactivated,i.e.focuscan be setontheplayer,withtheaccesskey"L".ManyofthewebReadertoolsandfeatures also haveadedicatedaccesskey.Accesskeysareactivatedwithmodifierkeys,which differ depending on the browser and the operating system used. Inside the player, i.e. when the user has set focus on the player, tab/shift+tab can be used to navigate and the enter key to activate a certain button or option.

# Floating Listen Button, Player and Toolbar

When a page is first opened, the Listen button, player, and toolbar, whether collapsed or expanded, will show in the top left corner of the web page or another default position determined by the customer. A different default position would be logical for right-toleft languages such as Hebrew for instance.

Provided the user has had interaction with the Listen button, e.g. clicked it or opened the toolbar, the Listen button, player, and toolbar will float to a different position when the user scrolls down on the page so as to remain visible.Theywill show

somewhere on the page and the user can move them to where it is most convenient in relation to the content shown on the page using the drag-icon shown above the Listen button or player.TheListenbutton,player, andtoolbarwillonlyfloat,e.g.will only show a drag-icon, when they would not be visible in the default position. They will move back to the default position when the user scrolls back up. They will always float to the position the user last dragged them to. It is possible to have multiple listen-buttons on a page. A Listen button will then only float if the player is expanded.

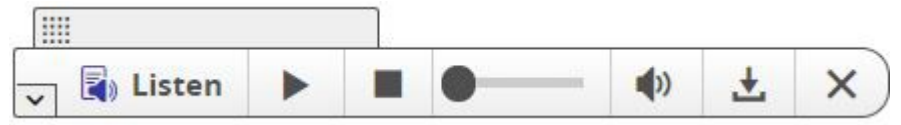

# Synchronized Highlighting

Words and sentences are simultaneously highlighted as they are read. For some non-Western languages (like Japanese and Thai), only sentence highlighting is available.

Thecustomercanchoose a defaultforthewebsite:highlightonlywords,only sentences, or both, or turn highlighting off. The user can personalize these settings provided the Settings button is enabled on the toolbar.

#### Help - User Support

The toolbar offers a help button. It opens a pop-up screen with clear instructions for all webReader features.

# Colors for Highlighting

A default combination of colors is provided for highlighting words (light blue) and sentences(light green), and the highlighted text (black). Thecustomercanchoose otherdefaultcolorsforthewebsite.Theusercanpersonalize these colors provided the Settings button is enabled on the toolbar. Eight colors are availableas backgroundcolorforhighlightingsentencesand/orwords.Underliningcan be chosen as an alternative. 6 colors are available forthe highlighted text.

#### Customizable Text Settings

The text settings are the font, font size, and colors that will be used when showing content in simple view (see below). The default text settings are black text on white background in Open Sans font and normal font size.

The customer can choose other default text settings for the website. The user can

personalize the text settings provided the Settings button is enabled on the toolbar. Thereare12colorcombinationsavailableforthetextandbackground,6font sizes,and 6fonts.Thechoiceswereergonomicallydetermined.Theuser'ssettingsare saved and applied each time content is viewed in simple view but can be changed againat any time. The settingforfontsize is alsousedwhentextisshowninpop-up screensforthe translation and word lookupfeatures.

#### Reading Speed

The default reading speed (or speaking rate) is "normal". The customer can choose a different default reading speed for the website. The user can personalize the reading speed from very slow to very fast on a sliding scale provided the Settings button is enabled on the toolbar.

#### Reading Selected Text

If text is selected on the web page, only the selected text will be read out when the Listen button is clicked, rather than the entire content of the page.

#### Pop-up Listen Button for Reading Selected Text

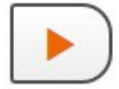

When text is selected a pop-up Listen button will show briefly near the cursor.

Clicking this Listen button (or the main Listen button) will result in the selected text being read out. This allows for quick access to the reading function for selected text. The customer can disable thisfeatureforthewebsite. Theusercanenableand disable the feature provided the Settings button is enabled on the toolbar.

#### Read on Hover

ClickingtheReadonHoverbuttononthetoolbarenablesordisablesthisfeature.When enabled a green dot is shown on the button.

IftheReadonHoverfeatureisactivatedinthetoolbar,webReaderwillstartreadinga paragraph 3 seconds after the cursor points to it. This can help readers focus on the content they want to listen to.

Automatic Scrolling

Ifautomaticscrollingisactivatedintheusersettings,thepagewillscrollautomatically

 $5|$  Page

so that the text being read will always be visible on screen. By default, automatic scrolling is off. The user can enable and disable the feature provided the Settings buttonisenabled on the toolbar.

#### Enlarge Text - for Enhanced Text Visibility

ClickingtheEnlargeTextbuttononthetoolbarenablesordisablesthisfeature.When enabled a green dot is shown on the button.

When enabled this feature will show a box at the bottom of the screen where the text will be shown sentence by sentence in a large font as it is read out, also showing synchronized word highlighting.

### Simple View - for Easy Reading

Web pages or selected text can be viewed in simple view in a separate pop-up screen. When in simple view, a text-oriented version of the content is shown using the font, font size, and colors determined by the user's text settings, which can be personalized provided the Settings button is enabled on the toolbar (see Customizable text settings above).

When in simple view, webReader highlights the text in the simple view pop-up screen during reading. Reading is started and stopped or paused from buttons at the top of the simple view pop-up screen. The font size can also be changed directly from within simple view.

#### Page Mask

Page Mask is a tool for reading support. When the page mask is activated from the toolbar, one horizontal strip of the page will be bright, while the rest of the page will be shaded. The user can move the bright bar along with the text as it is being read,tohelp him focus ononeor a few lines oftext. The user can adjustthe height of the barusing the plus and minus buttons on the right end of the bar.

# Downloadable Audio File

The user can download an mp3 file with an audio version of the content of the current web page by clicking the download button in the player. The user is asked to confirm that the audio file will be used for personal use only. The customer can predefine a stringof charactersfor eachwebpage tobeusedasthe filenamewhen

the audiois downloaded.

The customer can disable this feature.

### Customer-Defined Reading Area

Foreachwebpage,thecustomercandefinewhichsectionsofthecontentshouldbe read.

#### Multiple Languages - Different Languages for Different Pages

Available if the customer has purchased a license for more than one language. For each web page, the customer can define which language (and voice) should be used.

### Reading Multiple Languages – Automatic Language Switch

Available if the customer has purchased a license for more than one language. webReadercanautomaticallyreaddifferentsectionsofasinglewebpageindifferent languages, provided the text is correctly marked up for each target language with languagetagsaccordingtotheW3Cstandard.Theautomaticlanguageswitchdoesnot support all combinations of voices and languages.

#### Reading Multiple Languages – Manual Language Switch

Available if the customer has purchased a license for more than one language. The user can select text on the page and use the Reading Language feature on the toolbar to determine in which language the text must be read. This is practical when there are multiple languages on the same page.

NB: if the user selects text and asks for it to be read in a language that does not match the text, the reading will not sound correct.

#### **Translation**

The user can select text on the page (if in a language supported for translation) and select a language to translate into from a drop-down list shown when the Translation button is clicked on the toolbar. The translation is shown in a pop-up screen with the font size determined in the text settings (see the user has selected throughthesettings pop-up screen. Reading of the translated text in that language can be started and stopped or paused from buttons at the top of the pop-upscreen.Thefontsize canalso be changed from within this pop-up screen for easier reading. This feature is supported only for some languages. See the requirementsandlimitations sectionbelowforwhichlanguages arecurrently

availabletobetranslatedfromandinto. For acomplete andup-to-date listof languages supported in the Translation tool go to [our languages webpage.](http://www.readspeaker.com/languages-voices)

#### Word Lookup

Word Lookup is a tool for reading support. The user can select a word and click the Word Lookup button on the toolbar. webReader will show the dictionary entry for the selectedwordfromanonlinedictionary forthelanguage currently selectedas reading languageinapop-upscreenwiththefontsizetheuserhasselectedthrough thesettings pop-up screen.

Thisfeatureissupportedonlyforsomelanguages.Seetherequirementsand limitations section below for which languages are currently supported. For a complete andup-to- datelistoflanguagessupportedintheWordLookuptoolgoto [ourlanguageswebpage.](http://www.readspeaker.com/languages-voices)

#### Multiple User Interface Languages

Several user interface (UI) languages are supported. The UI language can be determined per web page if the customer has purchased a license for more than one language. Only one UI language can be used per web page. The user cannot modify the UI language. At present (Q4, 2017) the supported UI languages are Arabic, Chinese (Mandarin), Dutch, English, Finnish, French, German, Japanese, Korean, Italian, Norwegian, Portuguese, Spanish, Swedish. More languages will be added. For a complete and up-to-date list of [languages](http://www.readspeaker.com/languages-voices) supported as UI language for webReader go to **our languages web page**.

#### Pronunciation Dictionaries

webReadercanbecustomizedtopronouncewordsorsequencesofwordsina specific way to increase the quality of the reading. The linguists at ReadSpeaker can correct mispronunciationsinthe dictionary forthe language useduponrequest. If a different pronunciation is website specific, it will be edited in the customer's personalized dictionary.

#### Access to Online Statistics

The customer has access to ReadSpeaker's customer portal, which provides detailed customer specific information about the usage of webReader, including how often web pages have been listened to, and when.

Online access to FAQ, Instructions, and Troubleshooting Allinformationaboutthecustomer'saccount,includinguserinstructionsfor webReader, answerstofrequentlyaskedquestions,andotherdocumentation,is madeavailableto the customer through the customer portal.

# **Technical Specifications**

#### Device Independent

#### webReader is a device-independent and cross-platform solution. It should work with:

- all commonly used online devices: pc, laptop, Chromebook, tablet, smartphone, and more
- all major operating systems: Windows, Chrome, Android, iOS, macOS, and more
- all major browsers:
	- o for laptops and PCs: IE7+, Edge, Chrome, Firefox and Safari
	- o for mobile devices: Safari and Chrome on iOS devices, Chrome on Android devices, Chrome and Edge on Windows Phone

#### Fully Server-Based, No Software Downloads or Installation

Neither the customer nor the users need to download or install any software for webReadertoworkontheircomputersand/ormobiledevices. Thecustomerdoes not need to host webReader since it is cloud-based and hosted by ReadSpeaker.

#### Simple Implementation

webReaderconsistsoftwosectionsofHTMLcode.Thefirst,tobeinsertedinthe <head> element of web pages thatshould display webReader, contains a link to a JavaScript hostedbyReadSpeaker.Thesecond,tobeinsertedinthe<body>elementof webpages that should display webReader, ensures that the Listen button is shown on the web page anddetermineswhere itisshown, contains alink tostartthe application call when the Listen button is clicked and defines which section(s) of the content on the web page must be read. Clear implementation instructions are included and available to the customer through the customerportal.

Pluginsforevensimplerimplementationintoyoursystemare available for anumberof CMSs. Please refer to our [plugins](http://www.readspeaker.com/plugins-and-you/) web page.

#### Implementation Support

webReaderincludesimplementationsupportbytheReadSpeakersupportteam, who will assist the customer in understanding and carrying out the implementation instructions provided byReadSpeaker.

#### Product Hosting

webReader is hosted by ReadSpeaker in a high-security environment with a high level of redundancy and failover and with the following properties:

- double redundant enterprise load balancing and failover
- 100% Gigabit network (internally and to the Internet)
- IBM server hardware with virtualization engine
- redundant powersupply
- highly scalable and high availabilitydesign
- environmentally friendly
- Storage Area Network (SAN) storage over Gigabit iScsi
- UPS and diesel engine powerbackup
- 24/7 video and audiosurveillance
- Level 3 security
- Argonite-based automatic fire-fightingsystem
- automatic server monitoring every 3 seconds with alarm system
- automatic daily backup

### Customer Hosting

If agreed between ReadSpeaker and the customer, the JavaScript can be hosted from the customer's own web server.

#### Reads Web Pages over HTTPS

webReader can read web pages that are encrypted using SSL encryption.

#### Reads Static and Dynamic Text Content

webReadercanreadanycleartextcontentaslongasitispresentedusingstandard HTMLtechnologyregardlessofhowitisgeneratedonthecustomer'swebserver.

#### Streaming Audio

Theaudiocontainingthespeechisstreamedtotheuserfromthehostingserver.This means that the audio will start to play before it has been fully generated. It also means the length of the audio output cannot be determined in advance.

#### Audio Caching System

Audio from web pages that have been listened to using webReader are stored on cachingserverstomaximizeperformance.Ifthecontentofthepagehaschanged since the cached audio file was created, the audio file will be automatically updated.

### Cookie for User Settings

The settings the user selects through the settings pop-up screen are saved as a cookie, so that webReader will have the same settings for that user, when using the service again on the same device and in the same browser. The cookie can be changed to a session cookie that only stores the user settings while the user stays on the website.

# Graphical Design

ThecustomercanchangetheappearanceoftheListenbuttonandplayer,including colors,typeface,skins,tooltips,andbuttoncombinations,usingCSSandaninline JavaScript API. An extensive manual is available for making changes to the graphical design.

This feature is not supported by Internet Explorer 6. If this browser is used, the default Listen button and player will be shown.

# Configuration Settings

Using a configuration JavaScript API, the customer can modify a number of settings that turn off or change some of the features. Some examples of customer modifiable settings are:

- Which buttons to activate/de-activate on the toolbar
- How long the settings cookie should survive on the user's computer
- Default reading speed
- How long the pop-up Listen button is shown when text is selected (or turnthe feature off)
- Default for synchronous highlightingon/off
- Default for synchronous highlighting words only/sentences only/both
- Default for synchronous highlightingcolors
- Labelsthatareusedintheuserinterface,e.g.onecouldchangethedefault "Play" to "Start audio"

An extensive manual is available for the configuration JavaScript API.

#### Modifiable Reading Limit

webReader has a default reading limit of 20,000 characters, excluding spaces. This limit can be modified on a per customer basis.

### Java Script Support

If the user's web browser does not support JavaScript, clicking the Listen button will open a new screen with a fully keyboard accessible audio player created with HTML elements(i.e. not the ReadSpeaker player), which can be used to play the audio version of the content of the web page or of the selected text.

# Support for Flash or HTML5

If the customer uses a browser that supports neither Flash nor HTML5, clicking the Listen button will create a file in MP3 format containing the audio version of the content ofthewebpageorofthe selectedtext. Theuser canthenlistentothe audio via a link to that audio file, or the file will be downloaded automatically and can be listed to by opening the file, depending on the browser. In this case, synchronized highlightingisnot supported.

# Translation Application

For the translation feature, webReader uses translation software powered by Google Translate.

#### Word Lookup Application

Forthewordlookupfeature,webReaderusesdifferentthird-party dictionaries.Forthe languagespresently(Q4,2017)supportedforthisfeaturewebReaderusestheonline Oxford dictionaries for English and Spanish and Wiktionary for the other supported languages.

# **Product Components**

#### SAAS Application

ThecoreofwebReaderistheReadSpeakerwebReaderSAAS(SoftwareAsAService) application, hosted by ReadSpeaker, and accessible to all users after successful implementation of the JavaScript and HTML code on the customer's website.

#### JavaScript and HTML Code

webReader consists of two sections of HTML code, one of which contains a link to the

SAAS application, to be inserted in web pages that should display the Listen button.

#### Implementation Instructions

ClearimplementationinstructionsandotherdocumentationsuchasFAQare included and available to the customer through the ReadSpeaker customer portal.

### Customer Portal

TheCustomerreceivesausernameandpasswordtologintotheReadSpeakeruser portal.Here,thecustomercanaccessaccountinformation,statisticalinformation about theuseofwebReader, implementationinstructions,informationonFAQs and how to contact support in case of questions or problems.

#### **Options**

OptionsarefeaturesthatcanbeaddedtowebReaderatacost.Pleasecontactyour Account Manager for pricinginformation.

#### Survey Function

A built-in survey function can let your users answer question(s). Survey results can be sent to the users. Surveys are built on request by ReadSpeaker at standard consultancy rate.

#### Customer-Editable Dictionary

Fromthecustomerportalthecustomercaneditabasic customerspecificdictionaryto change the pronunciation of words by respelling those words.

#### Multiple Voices per Language

An add-on available for customers that have purchased licenses for multiple voices for a language. The customer can determine which voice will be used per web page.

#### Custom Listen Button, Player and Toolbar

A custom Listen button, player, and toolbar can be obtained by request.

#### docReader Add-on

CustomerswhopurchasewebReadercanalsointegrateReadSpeakerdocReaderinto theirwebsite,sothatonlinedocumentscanalsobespeech-enabled.Pleasereferto the product specification for ReadSpeaker docReader for further details.

# **Requirements andLimitations**

#### Webpages

ThecontentofwebpagesonwhichwebReadermustbe implementedmustbe presentedusingstandardHTMLtechnologyandmustbeplacedwithinanHTML elementthatusesauniquelyidentifiableid(orclass)specifiedintheid(orclass) attribute.

# Support for JavaScript and either HTML5 or Flash

TheusermustuseawebbrowserwithsupportforJavaScriptaswellaseitherHTML5or Flash to be able to enjoy the fullfunctionality provided by webReader.

# Reading Multiple Languages - Automatic Language Switch

Switchinglanguagewithinapagedoesnotworkwithallavailablevoices,soifthe customer wants to implement this feature, suitable voices must be chosen.

### Translation Feature

Thisfeatureissupportedonlyforsomelanguages.Foracompleteandup-to-datelist of languages supported in the Translation tool go to **our languages web page**. For the translationfeature, webReader uses translation software powered by Google Translate. Reasonable efforts are made to provide anaccuratetranslation; however, noautomated translation is perfect nor is it intended to replace human translators. Translations are provided as a service to the users and are provided "as is." No warranty of any kind, either expressedorimplied, ismade astothe accuracy, reliability, or correctness.

#### Word Lookup

This feature is supported only for some languages. For a complete and up-to-date list of languages supported in the Word Lookup tool go to [our languages web page.](http://www.readspeaker.com/languages-voices) For the Word Lookup, webReader uses different dictionary databases. No word lookup tool is perfect nor is it intended to replace contextual definitions of words. The Word Lookup tool is provided as a service to users of this website and is provided "as is." No warranty of any kind, either expressed or implied, is made as to the accuracy, reliability, or correctness.

#### webReader on Mobile Devices

The user interface on mobile devices with a touch screen is different from on laptops and computers. Here are the differences:

- Ratherthan clicking the Listen button, the user will of course tap the Listen button to start the reading.
- Rather than a player and a toolbar expanding separately from the Listen button, a combined toolbar and player will appearin the lowerright corner of the screen.
- This combined toolbar and player can be collapsed and expanded by tapping the collapse/expand button.
- Not all features are available. Enlarged Text, Simple View, Translation, Pop-up Listen button, and Help features are not available.
- TheReadingLanguagesfeatureisfoundintheSettingspop-upscreenrather than on the combined toolbar and player.
- TheSettingspop-upscreenhasfewersettings.Notincludedarethetext settings.
- The Read on Hover feature is replaced by the similar Point and Listen feature. When the feature has been activated, the user can tap in a paragraph to start the reading of thatparagraph.
- The player in the combined toolbar and player has fewer options. Not included are forwarding to content further on the page and volume control.

#### Intended Use

CustomersmayonlyusewebReader,whichisalicensedservicefortexttospeech,in accordance with this product specification. It may be used only to allow visitors to the website(s) agreed upon in the order confirmation to listen to the content of those websites, and only when the visitors activate the service with the Listen button generated and displayed by webReader.

Any other use of webReader is not considered intended use.

# **Disclaimer**

Features listed in this document are guaranteed only if webReader has been implementedaccordingtoourimplementationinstructions.Specificationsand features as described in this product specification can be changed by the manufacturerwithout prior notice.